# USER **MANUAL**

 $\frac{1}{\sqrt{2}}$ 

 $\frac{27}{9}$ 

W. Communication of the communication of the communication of the communication of the communication of the communication of the communication of the communication of the communication of the communication of the communica

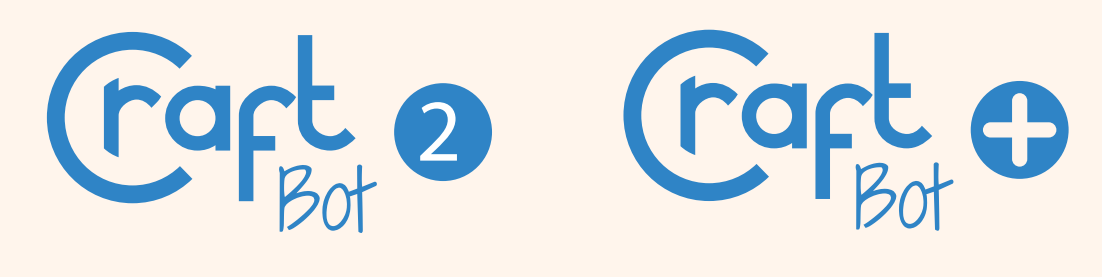

THE ULTIMATE 3D PRINTER

# TABLE OF CONTENTS

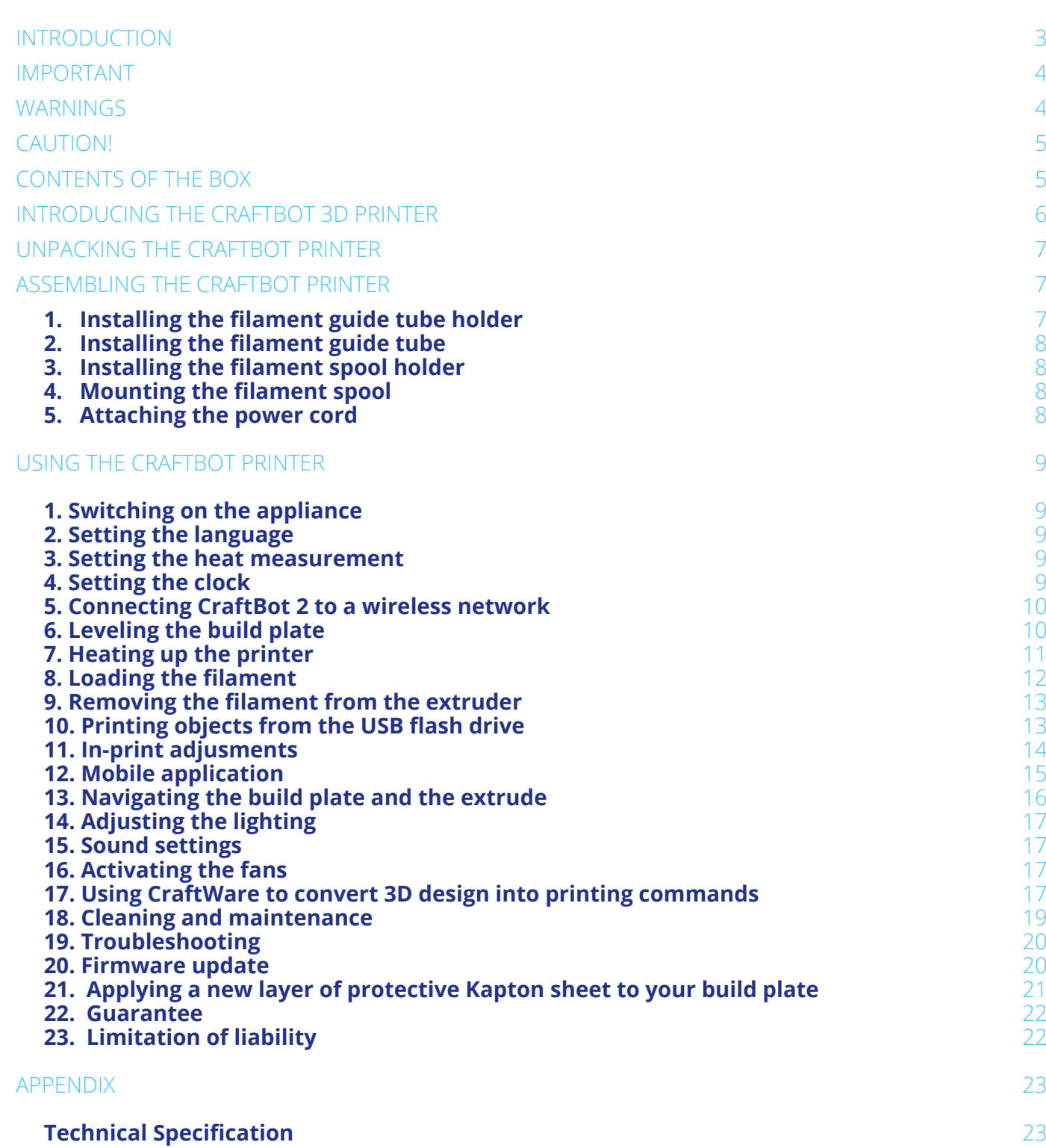

# <span id="page-2-0"></span>INTRODUCTION

Congratulations on your purchase of the CraftBot 3D printer and welcome to the word of 3D crafting! At CraftUnique we believe that 3D printing opens a new window to enhance creativity. It offers outstanding crafting experience even without prior programming or 3D printing experience.

How does the printer work? The CraftBot 3D printer makes solid, three-dimensional objects out of melted plastic filament. Design Your objects with the help of a 3D design program. Then use the CraftWare program (downloadable from www.craftunique.com/craftware) to transform Your 3D design files into printing instructions for the CraftBot 3D printer. Transfer this to Your CraftBot 3D printer via USB drive or USB cable. The CraftBot 3D printer will melt plastic filaments and squeeze it out onto the building plate in thin lines to print your object layer by layer.

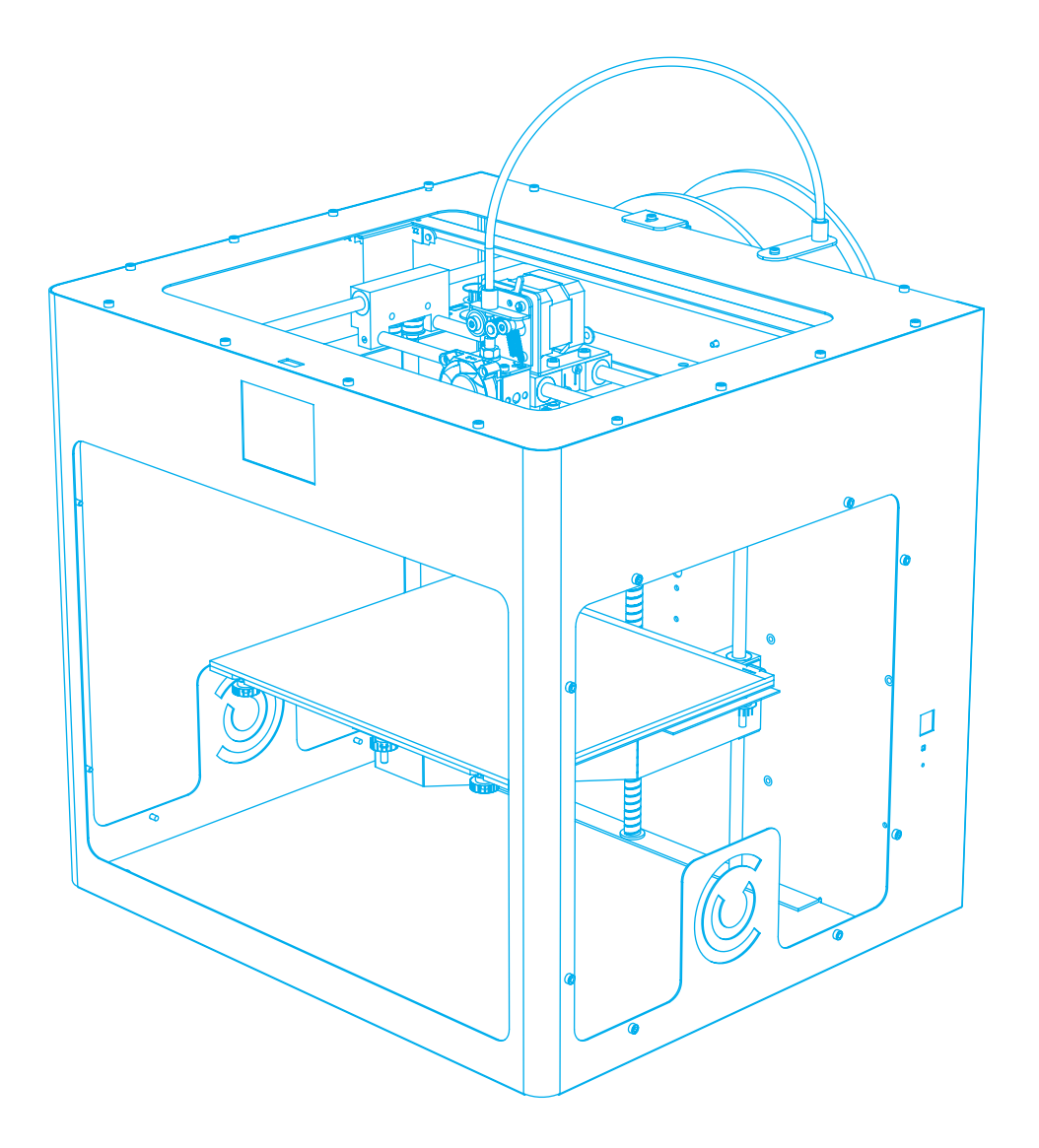

## <span id="page-3-0"></span>IMPORTANT

Read this user manual carefully before you use the appliance, and save it for future reference. All information in this user manual is subject to change at any time without notice and is provided for convenience purposes only. CraftUnique reserves the right to modify or revise this user manual in its sole discretion and at any time. By using the manual, you agree to be bound by any modifications and/or revisions. For up-to-date information contact the CraftUnique Service Support (support@craftunique.com).

# WARNINGS

- Check if the voltage indicated on the bottom of the appliance corresponds to the local mains voltage before you connect the appliance.
- Do not immerse cord, plug or main body in water or any other liquid. This may cause electrical shock.
- Do not use the appliance if the plug, the mains cord or the appliance itself is damaged or not operating properly.
- If the mains cord is damaged, you must have it replaced in order to avoid hazard.
- Only connect the appliance to grounded wall sockets.
- Keep the mains cord away from hot surfaces.
- Do not let the mains cord hang over the edge of the table or worktop on which the appliance stands.
- Keep the appliance and its cord out of the reach of children.
- This appliance can be used by children aged from 8 years and above; and by persons with reduced physical, sensory or mental capabilities or lack of experience and knowledge only under supervision and adequate instruction concerning the use of the appliance in a safe way, understanding the hazards involved. Cleaning and user maintenance shall not be made by children.
- Children can receive great educational benefits from designing 3D objects, but the printing process should not be done by small children.
- Do not touch moving parts or heated elements, it can cause injuries.
- Never reach inside the machine when turned on. Different parts of the machine (mainly the extruder and heated build plate) operate at very high temperatures and can cause severe burns.
- Never leave the CraftBot 3D printer unattended while it is plugged in, and is in operation.
- Make sure that the power supply is off and that the power cord is disconnected before servicing. Allow at least 5 minutes for the device to cool down after unplugging it before reaching inside to service.
- Always turn off the printer and disconnect from the computer when it is not being used.

# <span id="page-4-0"></span>CAUTION!

- Make sure to level the build plate properly before use.
- Make sure not to force anything, whether it be during unpacking, setup, operation or service.
- Service and oil the suggested parts as often as recommended. Use only substances recommended by CraftUnique.
- The CraftBot 3D printer melts plastic during printing. Plastic odors are emitted during this operation. Make sure to set up the CraftBot 3D printer in a well-ventilated area.

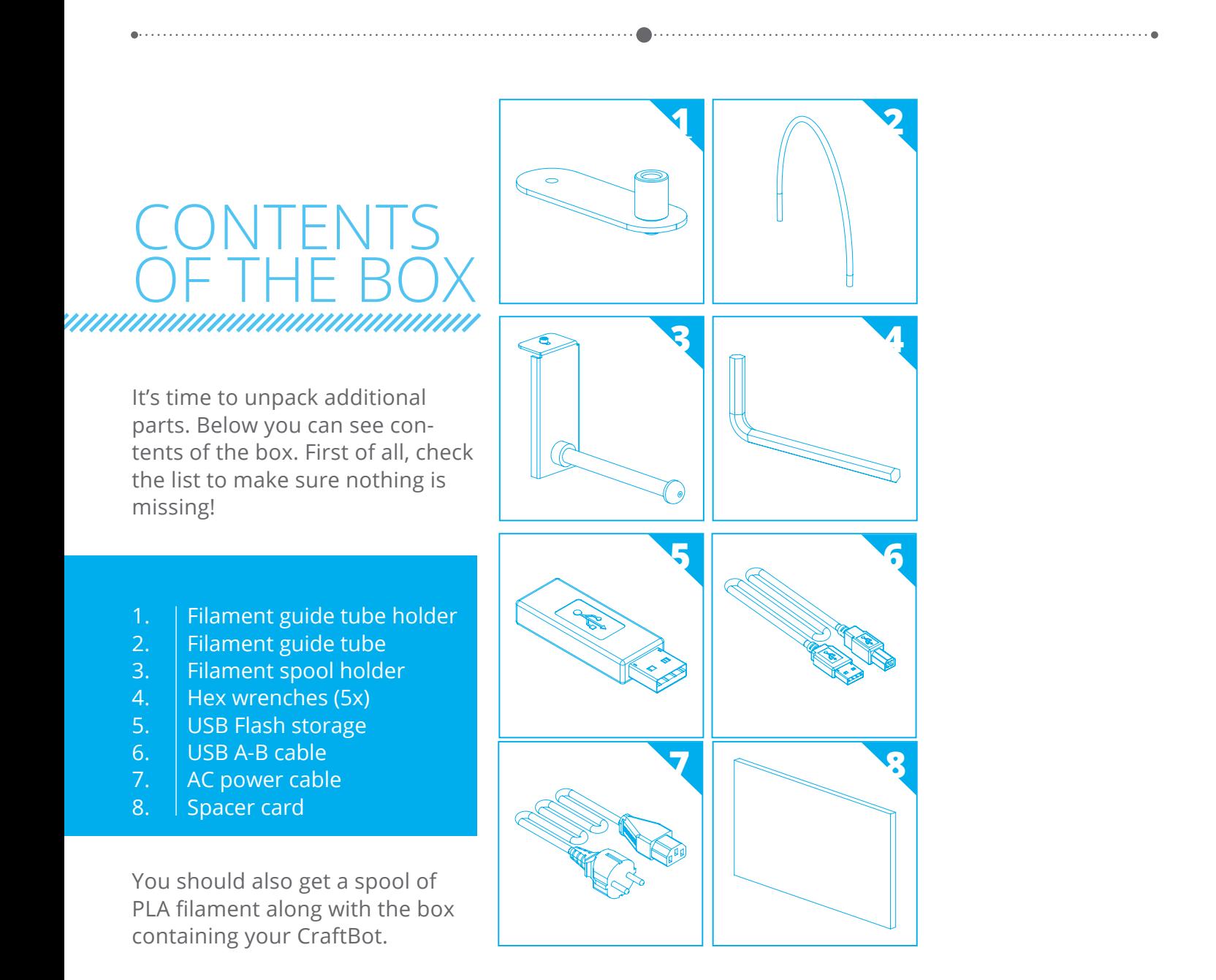

### <span id="page-5-0"></span>ODUCING T CRAFTBOT 3D PRINTER

- 1. Touchscreen LCD display<br>2. Filament guide tube
- 2. Filament guide tube<br>3. Nozzle
- 3. Nozzle
- 4. Removable build plate<br>5. Leveling knobs
- Leveling knobs
- 6.  $\Big|$  Z axis rod

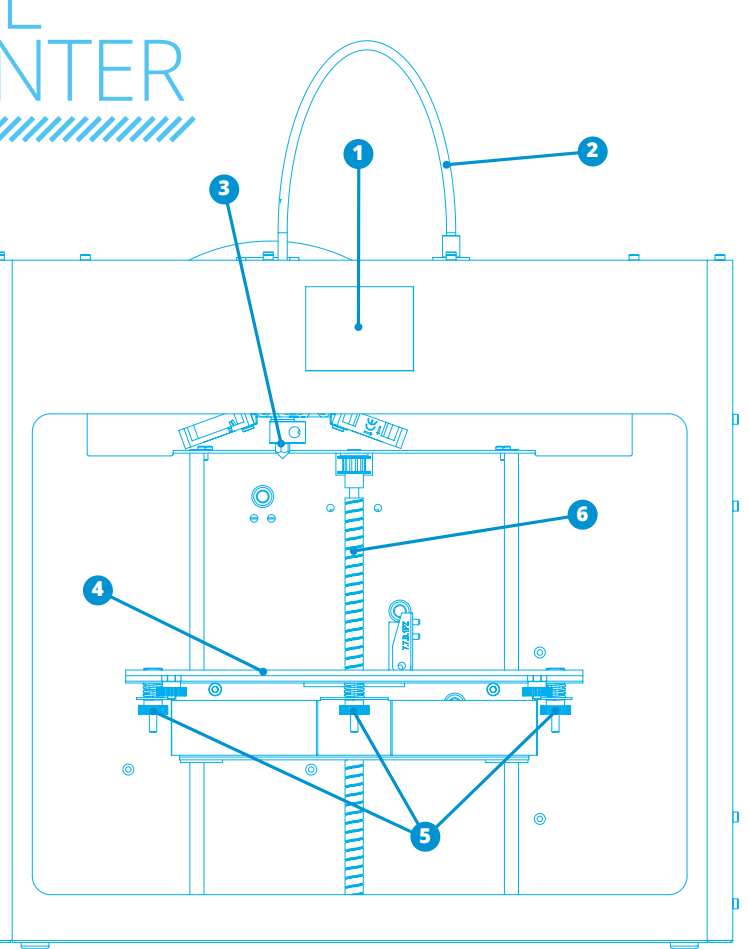

- 7. | Filament spool holder
- 8. Filament spool
- 9. Filament guide tube holder
- 10. Extruder
- 11. USB-A for flash drive
- 12. USB-B socket
- 13. AC power socket and ON/OFF switch

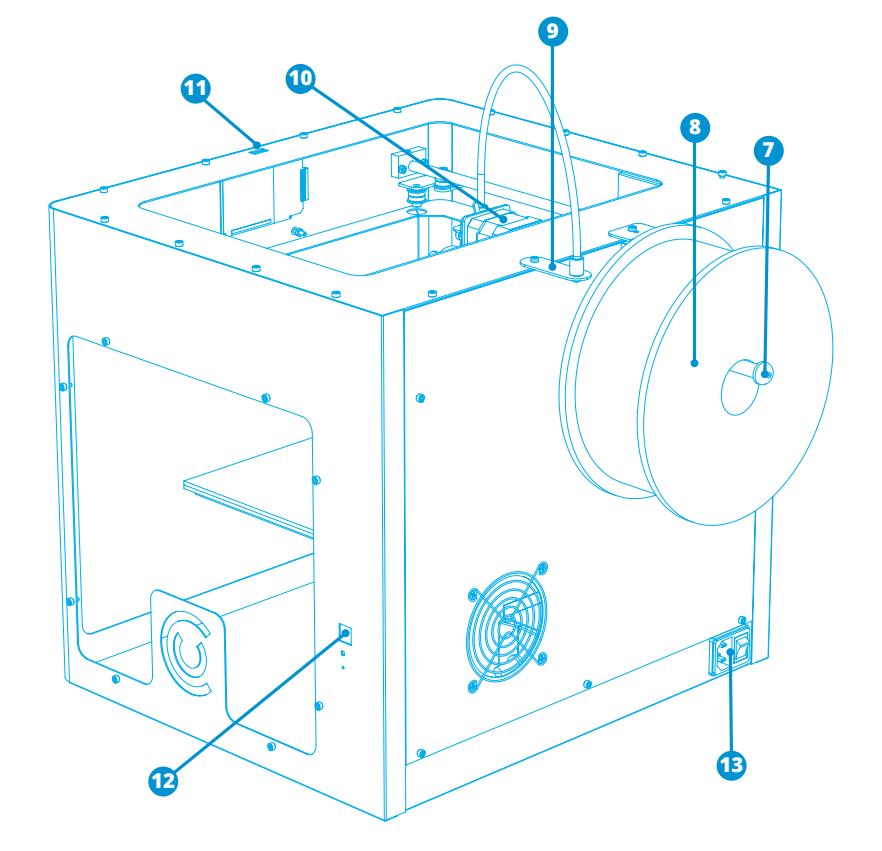

### <span id="page-6-0"></span>PACKING THE CRAFTBOT PRINTER

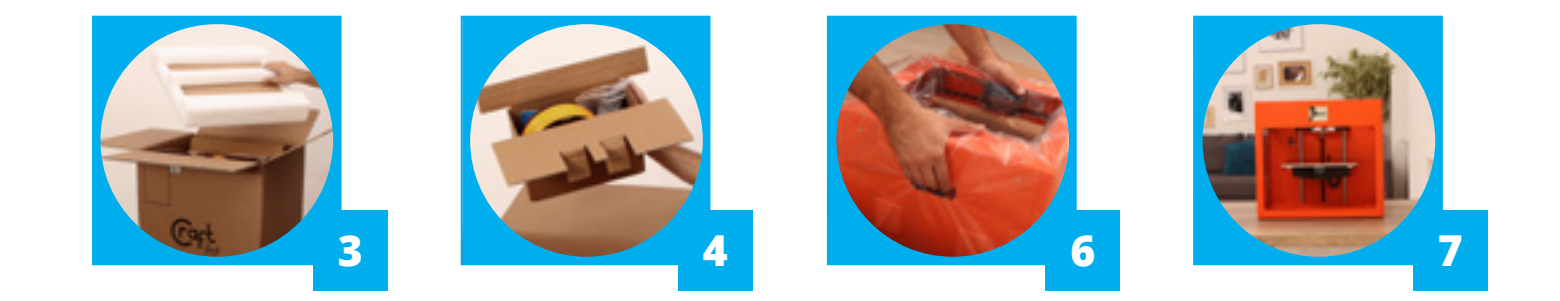

- 1. Place the CraftBot box on the ground on a level surface. Make sure that there is a lot of open space around you.
- 2. Open the box with care, not to damage the contents if using a blade.
- 3. Remove the protective foam insert. You will find the Quick Starter Guide located within the top protective foam insert.
- 4. There is a cradle inserted, which contains the accessories (including a pendrive with a copy of the CraftBot user manual). Remove the cradle with care as it supports the extruder during shipping.
- 5. Now you will find the CraftBot 3D printer itself completely enclosed in a protective plastic bag. Open the plastic covering.
- 6. Firmly grasp the frame of the CraftBot. Consider its weight. Request physical help if needed. Make sure not to touch the extruder or the electronic panel inside the appliance! Lift it from the plastic and out of the box.
- 7. Place the CraftBot 3D printer on a stable and level surface with sufficient space surrounding.

### EMBLING THE CRAFTBOT PRINTER

#### **1. INSTALLING THE FILAMENT GUIDE TUBE HOLDER**

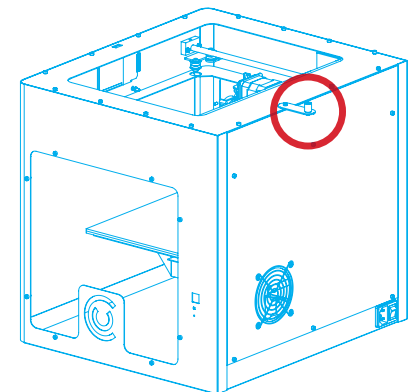

- Select the desired position for the tube holder. Keep in mind that the spool holder must be installed directly next to the guide tube holder.
- Locate the guide tube holder.
- Using a hex wrench, install the guide tube holder onto the top of the CraftBot.

- <span id="page-7-0"></span>**2. INSTALLING THE FILAMENT GUIDE TUBE**
- Locate the filament guide tube.
- Insert one end of the filament guide tube into the guide tube holder on top of the CraftBot appliance.

• Push the other end into the hole on the top of the extruder.

### **3. INSTALLING THE FILAMENT SPOOL HOLDER**

- Locate the filament spool holder.
- Using a hex wrench, install the filament spool holder next to the filament guide tube holder.

### **4. MOUNTING THE FILAMENT SPOOL**

• Fit the filament spool onto the filament spool holder so that the lead end keeps its course when the filament is fed into the guide tube holder.

### **5. ATTACHING THE POWER CORD**

- Ensure that the power switch on the CraftBot is set to the OFF position.
- Find and then insert the AC power cord into the power input on the back of the CraftBot.

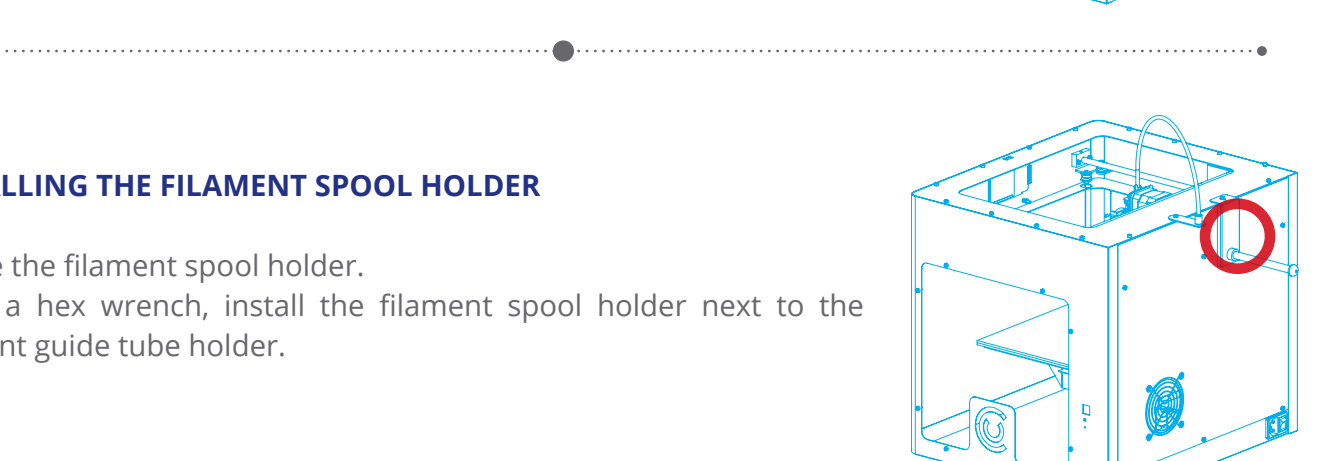

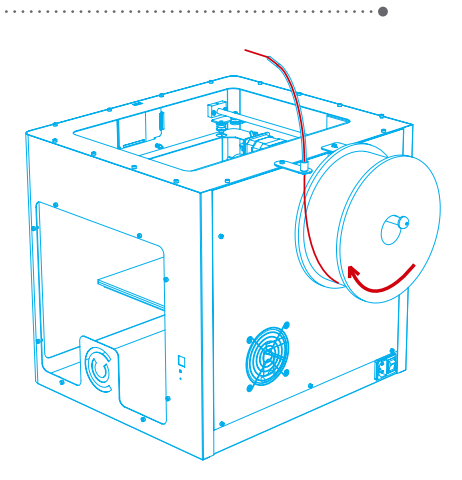

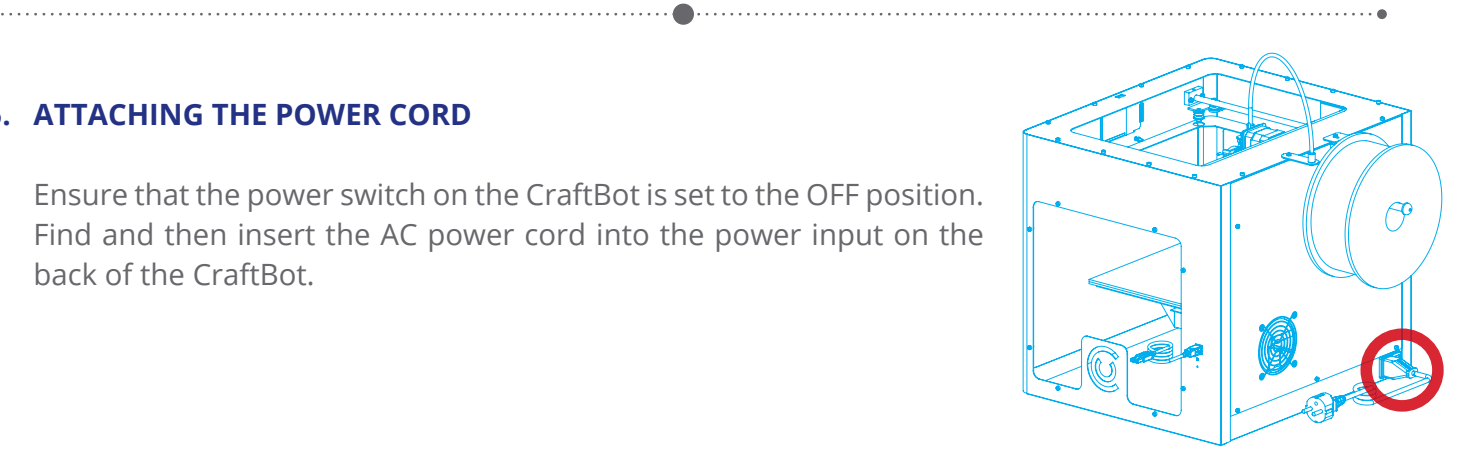

### <span id="page-8-0"></span>USING THE CRAFTBOT PRINTER

#### **1. SWITCHING ON THE APPLIANCE**

- Switch on CraftBot by the ON/OFF button located on the back part of the appliance.
- The LCD panel on the front will light up.

#### **2. SETTING THE LANGUAGE**

- Go to "Settings"
- Navigate to the right with the arrow.
- Choose LNG.
- Select the desired language.
- Confirm selection.
- Use the left arrow to get back to the main menu.

#### **3. SELECTING THE HEAT MEASUREMENT**

Temperature can be displayed in Celsius or Fahrenheit.

- Select "Settings" on the LCD menu.
- Navigate to the right with the arrow.
- Press the <sup>o</sup>C/<sup>o</sup>F button.
- By touching the button, the scale will change from Fahrenheit to Celsius and vice versa.
- Use the left arrow to get back to the main menu.

#### **4. SETTING THE CLOCK**

You can set the time and reset the operating hour counter. This function helps to track printing time between maintenance sessions.

- Select "Settings" on the LCD menu.
- Navigate to the right with the arrow.
- Press the Clock button.
- Set the time by using the up and down arrows. Switch between minute and hour by pushing the right arrow.
- Total operating hours are measured, it cannot be reseted.
- Counter can be reset by reset button (curved arrow), which helps tracking the elapsed time between the maintenance sessions.

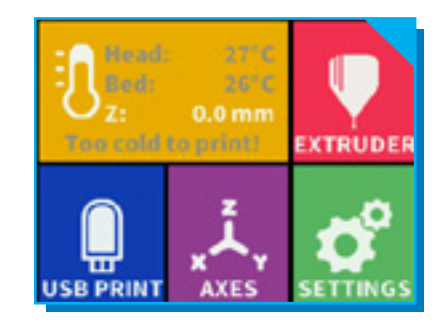

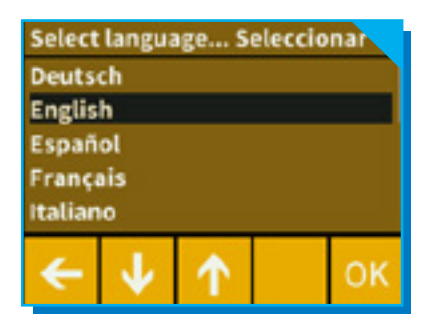

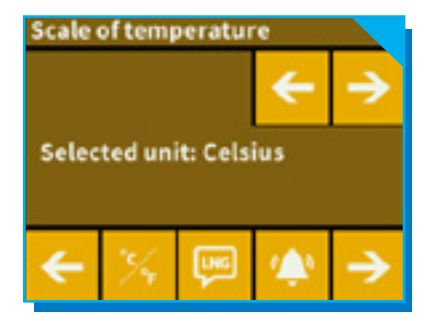

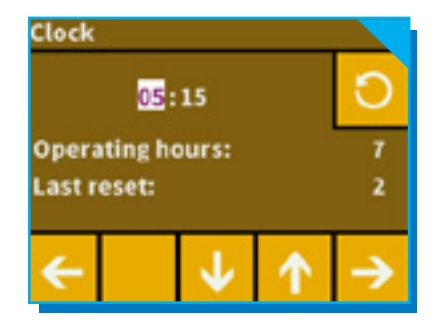

#### <span id="page-9-0"></span>**5. CONNECTING CRAFTBOT 2 TO A WIRELESS NETWORK**

- Select "Settings" on the LCD menu.
- Navigate to the right with the arrow.
- Choose Wi-Fi.
- Select "search Wi-Fi network" icon the left icon in the bottom row.
- Scroll down with up-down arrows. Select desired network with the left arrow.
- Enter password by selecting individual letters using the left arrow.
- Confirm password with the tick mark in right bottom corner.
- Selected Wi-Fi network is displayed indicating host name and LAN IP.

#### **6. LEVELING THE BUILD PLATE**

CraftBot has a leveling procedure which ensures that the extruder and the heated build plate are at optimal distance and they must be leveled evenly. Smaller gap or uneven levelling may lead to the damaging of the Kapton cover of the build plate or the extruder.

- Select "Settings" on the LCD menu.
- Select the Leveling icon three crossed circles which represent the three knobs and screw.
- Follow the step-by-step instructions on the LCD screen:
- Turn all three black knobs holding the build plate all the way to the right until the springs in between have been compressed fully and the knobs begin to feel tight. (There is one knob at the front in the middle and two in the back left and right corners of the build plate). Do not force them!
- Locate the 0.3mm spacer card in the cardboard cradle among the other accessories. This card will ensure the optimal distance between the build plate and the extruder. Please keep it for future use as well.
- The preprogrammed leveling process will first set the front center point. Place the spacer card above the front center black knob on the build plate, then press the right arrow on the screen. Adjust the front center knob if needed based on the instruction on the screen.
- Repeat the process with the two back knobs. First the right back, then the left back knob will be adjusted.
- Before switching from knob to knob, please remove and replace the leveling card as necessary.
- Process is repeated twice to make sure that all 3 knobs are in the correct position.
- As a result, the building plate should be evenly calibrated.
- You can return to the main menu by pressing the right arrow.

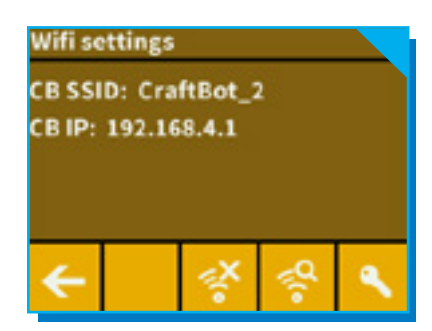

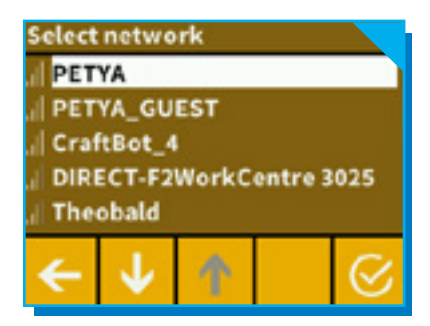

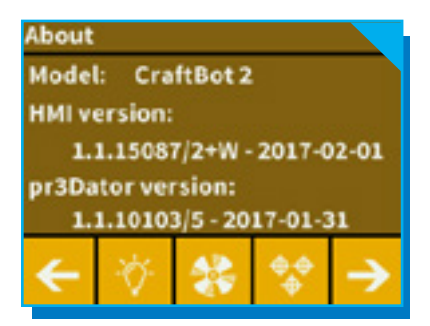

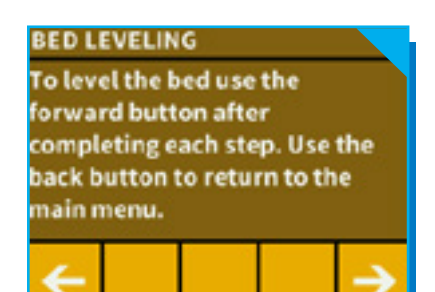

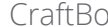

#### **7. HEATING UP THE PRINTER**

<span id="page-10-0"></span>

For printing or loading/unloading the filament, heat up the printer according to the type of the filament. On the main menu press the thermometer button.

At this point you will see a new menu indicating the "Head temp" and "Bed temp". You can select the extruder icon and the bed icon (line with 3 wavy lines above) to commence heating. Once the extruder reaches the target temperature of your filament (keeping in mind that different materials such PLA, ABS, and PET have different temperature characteristics), you can start printing.

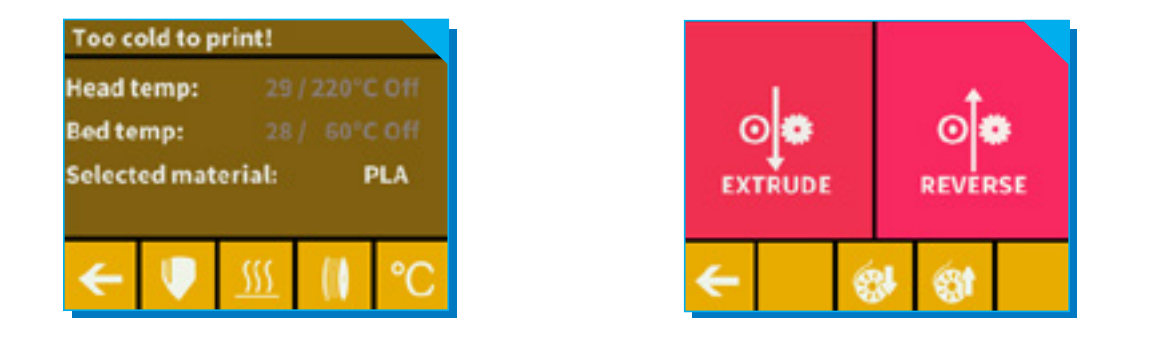

If the extruder head is not hot enough yet, a warning message pops up. Select the thermometer icon in the bottom row which takes to the heat setting sections.

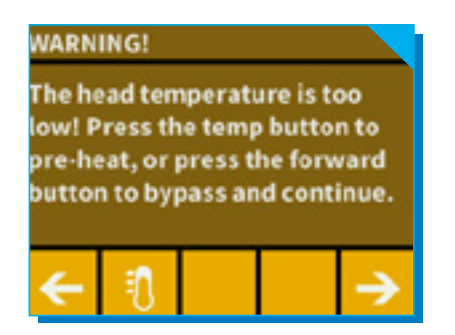

CraftBot 11

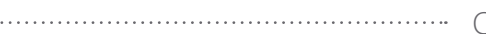

#### **8. LOADING THE FILAMENT**

<span id="page-11-0"></span>. . . . . . . . . . . . . . . . . . . .

- 1. Heat up the printer according to the  $7<sup>th</sup>$  point.
- 2. Remove the filament guide tube from the insert hole on the top of the extruder.

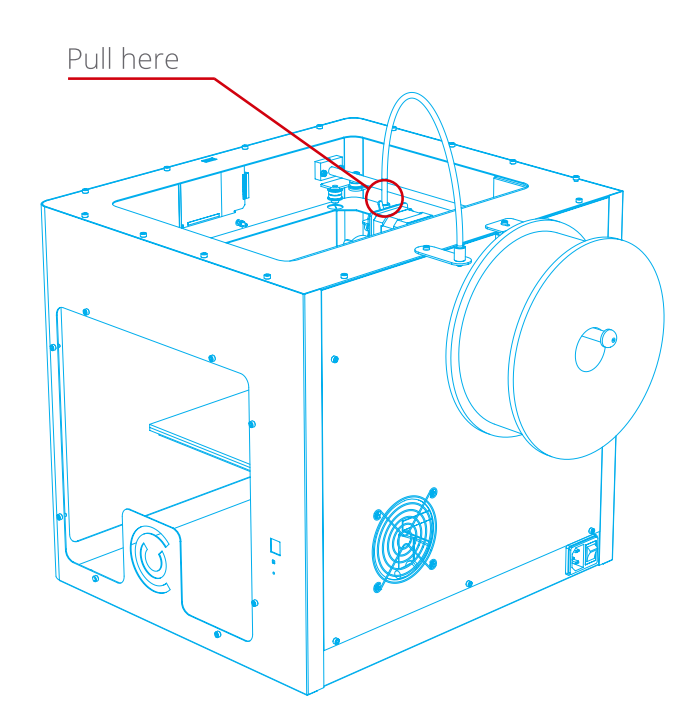

- 3. Insert the filament from the spool into the end of the filament guide tube where it attaches to the filament guide tube holder. Make sure that the filament spool feeds toward the guide tube holder (from the bottom up) so that the filament keeps its course. This way you avoid any unnecessary bending of the filament. To have a clean edge, cut the end of the filament with scissors, if needed.
- 4. Feed the filament all the way through the guide tube until it comes out the other end.

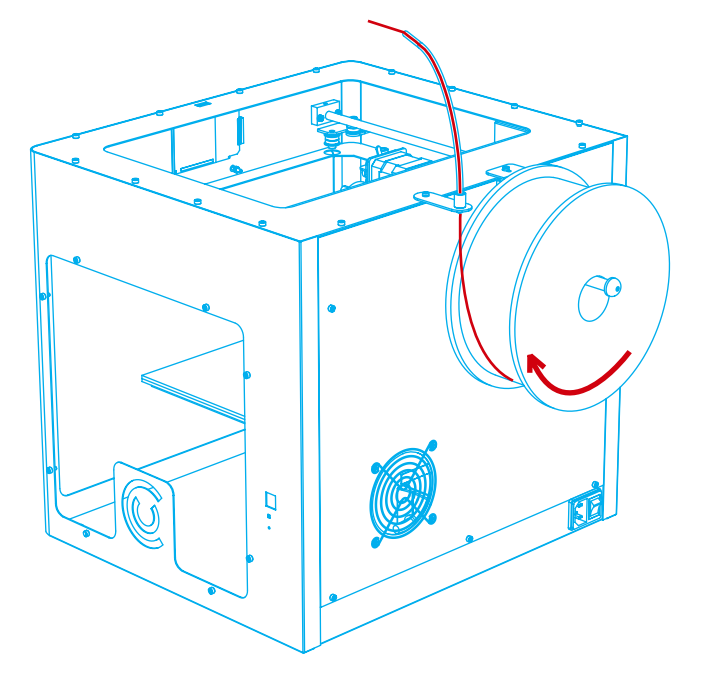

5. Enter into the extruder menu. Push the filament into the extruder hole, against the drive gear and press the extrude or load filament button on the screen. The load button will extrude 15 cm of filament automatically, this can be interrupted by pressing the back button.

CraftBot 12

You can also use the "extrude" menu in the touchscreen to extrude filament out of the nozzle. Re-insert the filament guide tube back into the hole at the top of the extruder.

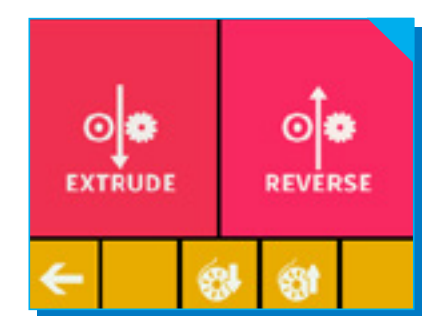

#### **9. REMOVING THE FILAMENT FROM THE EXTRUDER**

Never remove the filament from the extruder if the extruder is cold! Always preheat the extruder before removing or changing filaments. Removing the filament from a cold extruder might damage it! You don't have to remove the filament between prints.

1. Heat up the extruder (see section 7)

Press the unload button. This will automatically extrude a small amount of filament to prevent clogging and switch into reverse until filament removed from the extruder head.

2. Once the gears have begun to retract the filament you will be free to pull it out from the printer and then load a new filament.

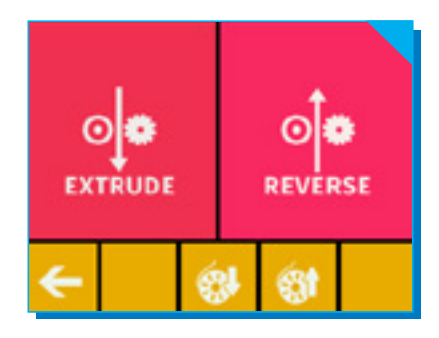

#### **10. PRINTING OBJECTS FROM THE USB FLASH DRIVE**

- 1. Save the printing command file created by CraftWare slicer program on a USB flash drive. CraftBot 2 models have Wi-Fi connection and offer the option to upload gcode file using the CraftBot app mobile application. For details see chapter 12. The pendrive provided with CraftBot has design samples saved on it. (3D designs must be converted into a printing command file with the help of the CraftWare slicer software. For details on this go to chapter "Using CraftWare" or to www.craftunique.com/craftware)
- 2. Insert the USB drive into the USB slot located on the top front of the appliance (above the LCD screen).
- 3. Select the USB Print option from the main menu. CraftBot 2 users have the option to initiate a printing via the CraftBot app application. For details see chapter 12.
- 4. Scroll down with the arrow to select the object's file name.
- 5. Push the printer icon in the right corner.
- 6. The appliance will heat up the extruder and the build plate to the desired heat.
- 7. Printing will start if the required operational temperature is reached – until then you will see the in-print screen, with the status message: "Heating"
- 8. During printing the status of the print is displayed on the LCD screen, indicating progress, based upon a percentage of the job completed. For functions available during printing see chapter 11.

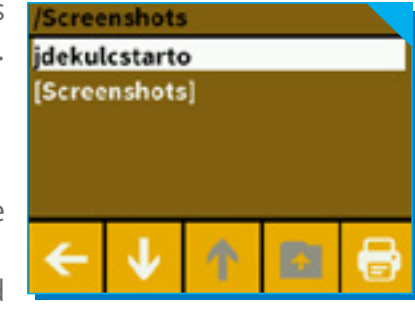

- 9. Please make sure that you have enough filament for the selected project. The quantity is precalculated by CraftWare.
- 10. After the object has been printed, remove the build plate. Printed object can be removed by gently pushing it aside with one hand while holding onto the printing plate with the other one.

#### **11. IN-PRINT ADJUSTMENTS**

During printing CraftBot displays the following information:

- Name of the file/object to be printed
- Head and bed temperature
- Z position information
- Percentage of completion
- Time elapsed

There are three options available from this menu: Tweak, Pause next layer, Pause (in order from left to right)

#### **Tweak function menu**

Tweak function enables to change temperature, print speed, extrusion ratio, lighting, object fan control settings.

The in-print tweaks overrule the settings in the gcode.

**Temperature modification:** Head and bed temperature can be changed

**Flow modification:** Print speed and extrusion volume can be modified in percentage ratio to the original. Use the reset button to change back the values of the gcode.

**Light settings:** Lighting within the appliance and the display backlighting can be changed

**Object fan control:** set the speed of the object fan. By default it is unlocked. If locked gcode can't overwrite setting information.

#### **Pause Next Layer menu**

Pause next layer function will stop printing at the end of the current layer. Once the layer is finished, CraftBot will switch to Pause menu. This is a toggle button – when the icon is crossed out, it means that Pause Next Layer function is active. If pushed before layer is finished it will continue printing uninterrupted.

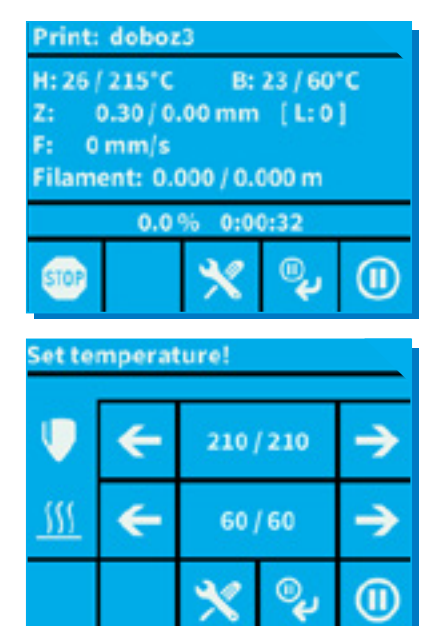

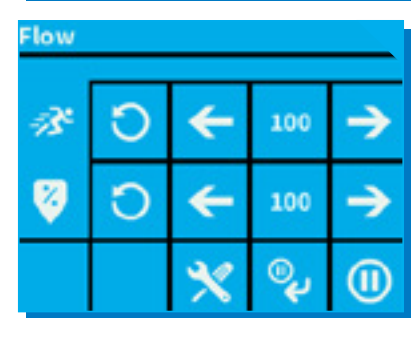

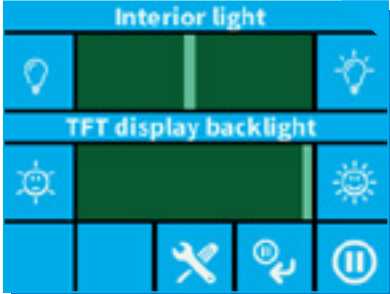

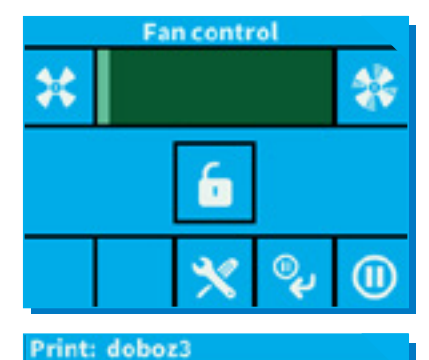

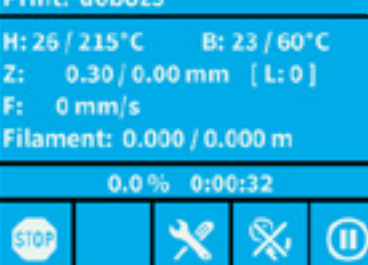

#### **Pause menu**

In Pause menu users can change filament, continue printing or terminate the printing project. Pushing the Play button will continue the printing. For filament change us the Extrude/Reverse functions or the preprogrammed Load/Unload options.

For terminating the printing select "STOP". CraftBot will ask for a confirmation.

If you pressed the stop button accidentally, you can press the back button to continue the printing process.

#### **12. MOBILE APPLICATION**

1. Installing the CraftBot app and connecting to CraftBot 2

- Download the CraftBot app from the App Store or Play Store and open it.
- Make sure that your CraftBot 2 printer is switched on and connected.
- The app will search for CraftBot 2 in its reach (if there are more, it will find all and you can select the CraftBot 2 you would like to connect to)
- Select the printer to connect and you will be directed to the main screen.

2. Uploading a gcode to the USB placed in the CraftBot 2

- Select one of the gcodes on the main screen
- Select the gcode file saved on your mobile device
- Confirm the file selection upload
- Once 100 % of the files is transferred, close

3. Initiating printing via the CraftBot app

- Select "Print" on the main menu
- Select from the gcode files uploaded onto the USB storage in the CraftBot 2
- Confirm the file selection PRINT
- Track progress of printing on screen
- Printing can be stopped or paused
- 4. Changing CraftBot 2's heat settings via the application
- From the main menu select "Heat Settings"
- Users can choose between settings for PLA, ABS or can tailor head and bed temperature settings according their need

#### **App Settings**

Users can specify how the heat and unit setup information is displayed (Celsius/Fahrenheit, Metric/Domestic)

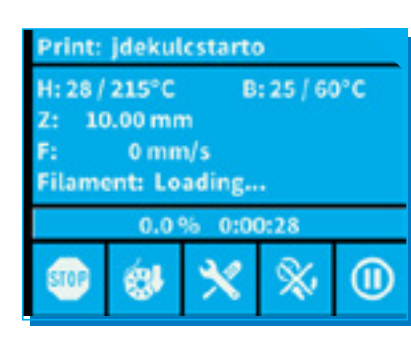

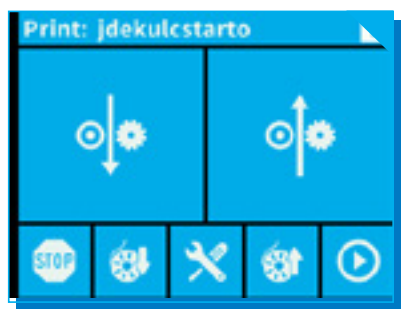

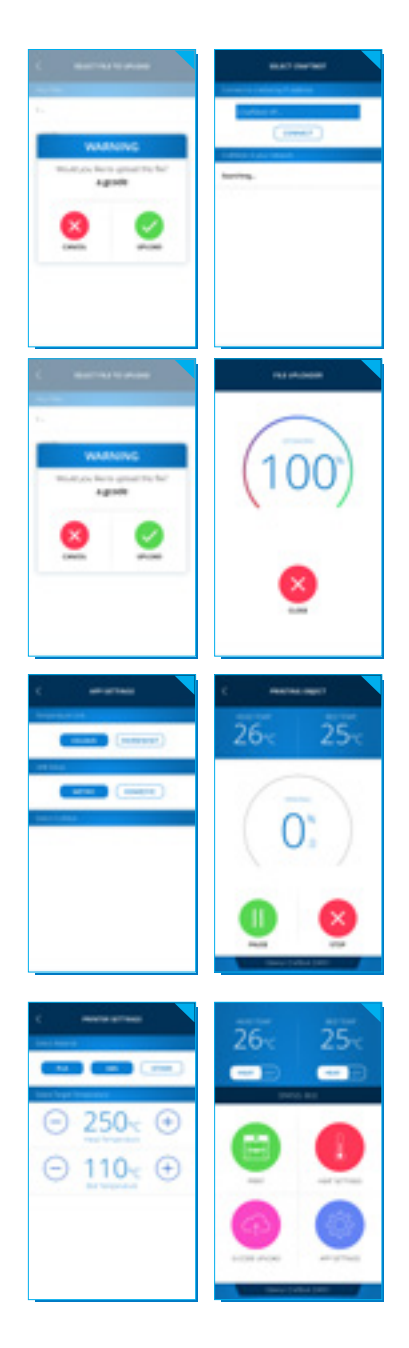

#### **13. NAVIGATING THE BUILD PLATE AND THE EXTRUDER**

Select the AXES on the menu.

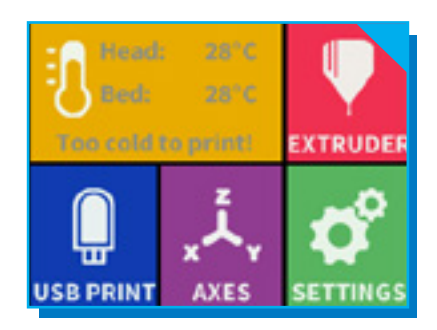

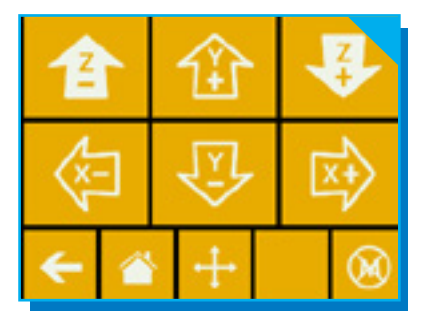

The first "back" button will, of course, return you to the main menu.

1. Extruder at "home" position

The small house icon indicates the "home" position of the extruder which is this location the front left corner of the build plate. By pushing this icon, the extruder will move into "home position".

2. Individual position settings

You can reset the extruder and the build plate to the "home" or "zero" position.

You can either set each axis one at a time (X, Y or Z), or do all three of them at once by touching the appropriate button.

If the individual house icons are white, then this means that the motors of each highlighted icon are engaged. To disengage the motors, click on the icon in the far right bottom corner (M with an X through it), and you will see all of the house icons turn black. The motors have now been disengaged and you can freely move the extruder by hand if you wish to do so.

The directional button to the right of the "home" button can be used to move along the X, Y or Z axis using the motors. After clicking on this button you will be redirected to another display in which you will see six different arrow buttons.

Note that this option can only be used if all of the motors are already activated and the house icons are all white. If the house icons are black, then nothing will happen. In this case, after clicking on the direction button, you will see all of the arrows in the color grey. To activate the motors, return to the "home" icon and home in; the house icons will now turn white and you can go on to the direction display and move the extruder and bed as you see fit.

#### <span id="page-16-0"></span>**14. ADJUSTING THE LIGHTING**

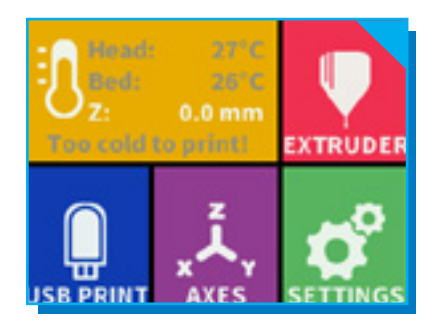

Select Settings (indicated by a gear) on the LCD screen.

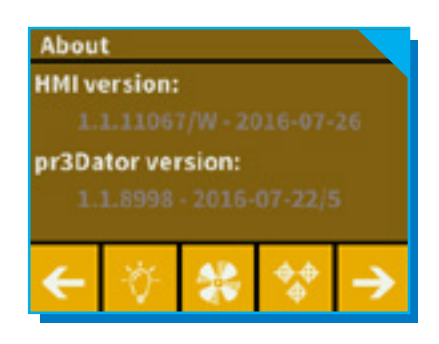

Select the light control icon by touching the light bulb button. You will see a variance pop up on the screen: two different touchscreen sliders.

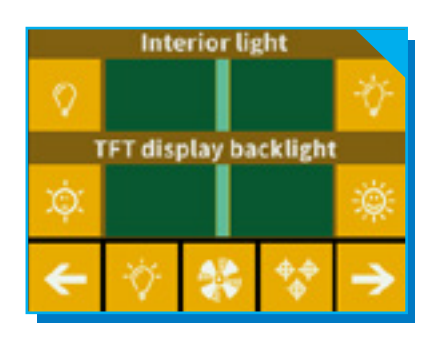

Adjusting the lighting: Move the line from the left to the right to vary the brightness of either the interior LED lighting of the CraftBot or the LCD display backlighting.

#### **15. SOUND SETTINGS**

By using the arrows in the top right corner you can choose between 3 options: Sound On, Sound Off and Warnings Only.

#### **16. ACTIVATING THE FANS**

CraftBot has three fans: extruder fan, case fan and the object fan. Each can individually be controlled.

- Select Settings (indicated by a gear) on the LCD screen.
- Select the fan control icon (indicated by a rotating fan).
- Switch between fans by pressing the fan icon. The name of the fan to be controlled is displayed at the top of the screen.

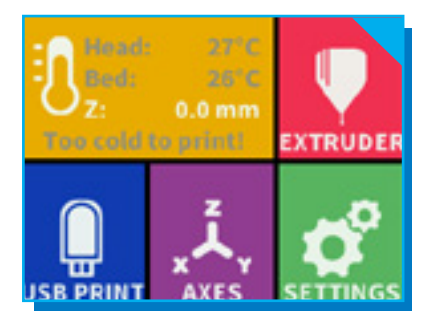

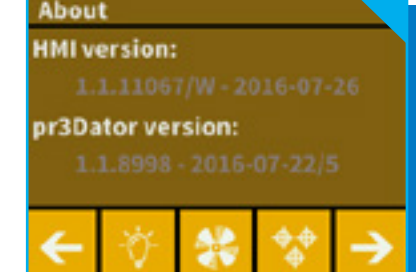

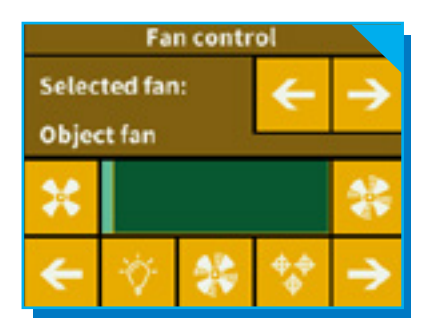

Fan Control: Activate and deactivate the fans before or during printing to match your preferences. Extruder and case fan settings automatically reset to default after 60 seconds.

#### **17. USING CRAFTWARE TO CONVERT 3D DESIGN INTO PRINTING COMMANDS**

To print a 3D object, CraftBot needs toolpath information generated from 3D object files like .obj or .stl. Toolpath information is simply called "gcode". CraftWare software converts 3D designs into printing commands for the CraftBot 3D printer. CraftWare has been developed by CraftUnique with the aim of easing and perfecting the printing process.

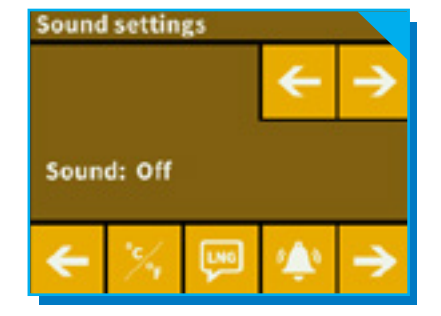

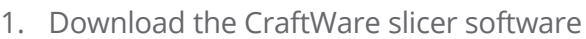

- Open a new browser session on the computer where you'd like to install CraftWare.
- Go to www.craftunique.com/craftware.
- Scroll down the page to select the latest version of CraftWare.
- Select the Windows or MAC/OSX version according to your operation system.
- Download the installer.
- Open the installer and follow the directions to install the software.
- 2. Open the CraftWare software

Once CraftWare has been opened up, you will see a virtual build platform which represents your CraftBot's real build plate. You can add objects, .stl, .obj files onto this virtual build plate and get an impression of what the real life print will look like.

3. Importing your design objects

Click on the "Add" button located in the top row of icons. Select the 3D design plan you must print. The selected object will appear at the center of the virtual build plate.

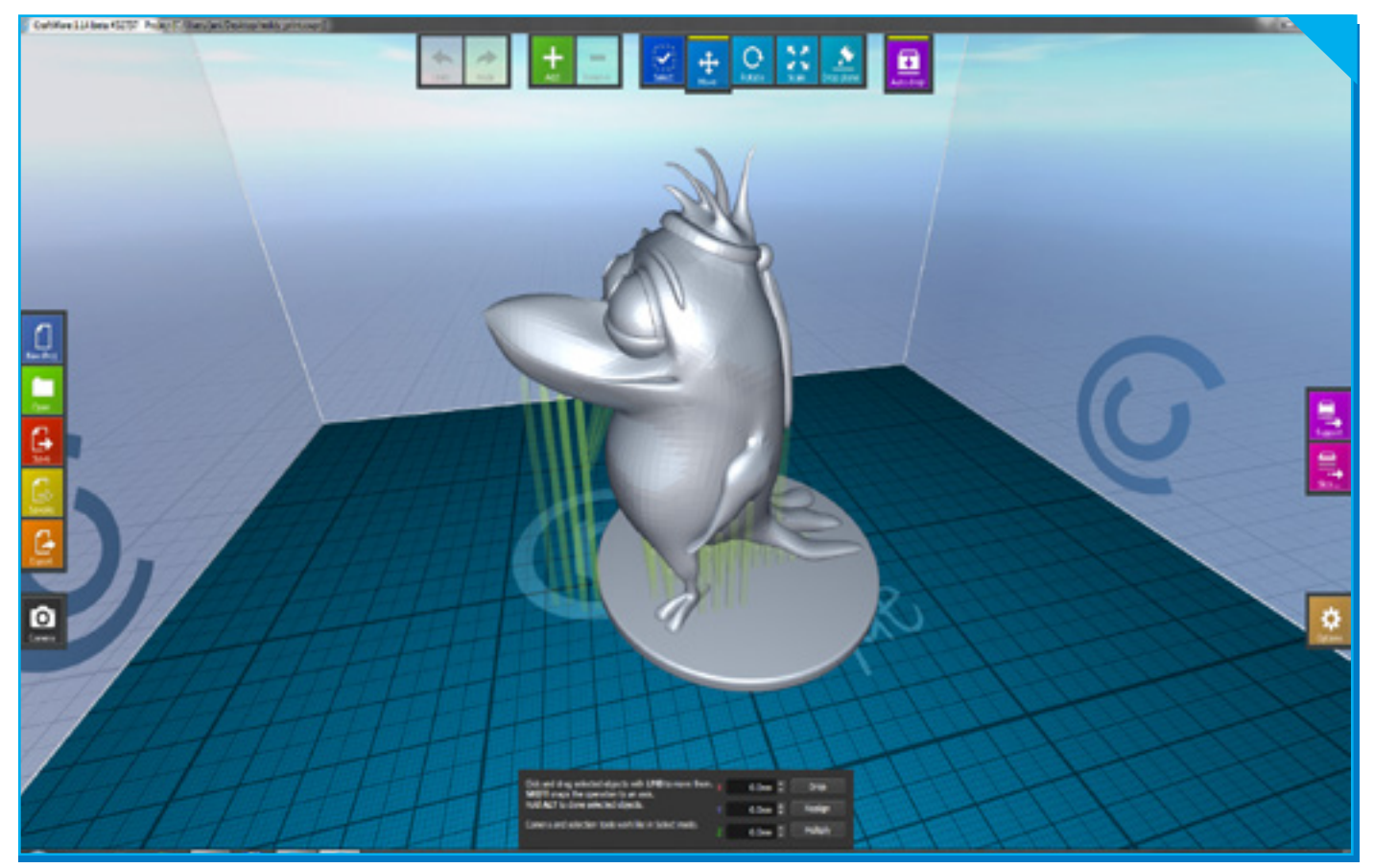

4. Generating the toolpath information (gcode)

Click on the "SLICE" button to the right side of the screen. A new screen pops up with options to specify the printing quality and material to be used.

5. Saving the gcode

Save the generated gcode onto a USB drive or send information directly to CraftBot if connected via USB cable or transfer it via the CraftBot app application. For detailed user's instruction of CraftWare, download the user manual from www.craftunique.com.

craftBot 18 18

<span id="page-18-0"></span>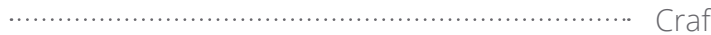

#### **18. CLEANING AND MAINTENANCE**

**IMPORTANT!** Cleaning and lubrication should only be conducted while the extruder and built plate are cold. Please allow the CraftBot 3D printer to cool down at least 30 minutes before cleaning or maintenance.

#### **CLEANING**

Clean the metal housing of the CraftBot by wiping with a damp cloth.

Cleaning the build plate

Remove the build plate by unscrewing the 2 white screws located in the front of the plate. Clean the plate with window cleaner. Wipe clean with a dry cloth or paper towel.

#### **LUBRICATING**

The CraftBot printer should be lubricated at least once after every 50 hours of use or every 6 months. Tools needed for lubrication:

- PTFE based spray lubricant or grease
- 2 separate lint-free rags or thicker stronger paper towels
- personal protection such as gloves and safety glasses/goggles
- lighting to see the interior of the CraftBot correctly (lamp)
- 1. Move the build plate and the extruder to the "Home" position see chapter 13 for more information.
- 2. Once the extruder and bed are in the home position, turn the CraftBot printer off and unplug it from the electrical outlet.
- 3. If you look beneath the build plate you will see three rods that run vertically in which the build platform moves up and down on. The two outside rods are smooth and the center rod is threaded. These three rods are known as the "Z-axis rods".
- 4. Place a folded paper towel or a lint-free rag behind the center rod. This rag is used to protect other areas of the printer from any overspray that may occur.
- 5. LUBRICATE ONLY THE PARTS RECOMMENDED IN THIS MANUAL!
- 6. Spray the threaded Z-axis rod at a relatively close distance to reduce overspray. Make sure the lubricant reaches the inside of every thread (if using grease, spread with hand wearing gloves).
- 7. Make sure not to overlubricate, spray only the minimum required amount!
- 8. Do not spray the other two rods directly! Spray the towels and wipe it onto the rods.
- 9. Remove the rag from the CraftBot interior.
- 10. Plug in and power up the CraftBot and move the build plate to the lowest point ("Axes" menu, home position and then go to the directional menu and press the Z down arrow until the bed reaches the lowest point).
- 11. Turn the CraftBot printer off and unplug it from the electrical outlet.
- 12. Place a second clean rag on top of the heated build plate to protect the components and Kapton from any overspray.
- 13. Repeat the process for the top side of the Z-axis rods the same as you performed on the bottom side: protective rag behind threaded rod, spray, wipe excess lubricant on other two outside rods.
- 14. Power up the CraftBot once again and raise the build plate back up to the highest position (set the X, Y and Z to the home position).
- 15. Turn the CraftBot printer off and unplug it from the electrical outlet.
- 16. Wipe any excess lubricant off from the bottom side of the Z-axis rods.
- 17. Power up your CraftBot once again and move the build plate back to the lowest point.
- 18. Turn the CraftBot printer off and unplug it from the electrical outlet.
- 19. Wipe any excess lubricant off from the top side of the Z-axis rods.
- 20. Power up the CraftBot once again and raise the build plate back up to the highest position.
- 21. Turn the CraftBot printer off and unplug it from the electrical outlet. The motors will now disengage so that you can move the extruder freely by hand.

<span id="page-19-0"></span>22. Use an oiled rag to lubricate the X and Y axis rods. Do not spray from above! Move the extruder back and forth by hand to both extremes of the axes. When the extruder moves absolutely smoothly you are finished.

#### **19. TROUBLESHOOTING**

#### **PREVENTING/FIXING A CLOGGED EXTRUDER**

The number one inconvenience that you will run across when 3D printing is clogging of the extruder. But we have good news for you! This problem can be easily avoided by following a few simple rules of "3D printing etiquette".

First, always wait until the extruder and heated build plate are fully heated to their maximum intended print value before inserting the filament. Inserting the filament at a lower temperature is just asking for a clog.

When unloading or changing the filament: always heat up all the way first and then "extrude" for 5 seconds and immediately "reverse" aiding the filament retrieval by pulling a little bit on the filament end going into the extruder with your hand.

If the extruder is clogged, clean out the passage way of the extruder. You can use one of the small hex wrenches coming with your CraftBot to do so. Heat up to 250°C while the extruder is empty and push any excess filament out by plunging the hex wrench down into the passage way; make sure to do adequately but not in a violent way which would damage the machine, and always take precautions because the extruder is very hot!

It is especially important to clean out as much old filament leftover between using different filaments, as the different characteristics of the filaments' properties (even printing the same material in a different color) can cause clogs from inconsistencies. For example: you must heat up to 250°C to clear out any extra ABS before using PLA.

Clogging is the most common problem in every 3D printer and cannot be prevented 100%, but if you follow these simple steps you will prevent 95% of occurrences.

If you still cannot clear the passage with just this method, you may want to move onto the next method by following these next steps to actually remove the nozzle itself…

#### **Removing the nozzle**

To clean out the extruder properly by removing the nozzle you will need to remove the nozzle while heated up to 250°C using both a 7mm and 11mm wrench for the two nuts located on the nozzle itself and the channel end to the top side of the extruder. Make sure to use an oven mitt (for example) to protect yourself from burns. You will also need to disconnect the fan assembly and remove the entire piece by unfastening two bolts connecting it to the top of the extruder.

Most importantly, make sure to hold the red rubber part stationary at all times so that you do not damage the wires running into it, you can use a wrench to do so. Please make sure that none of the wires are disconnected! The removed nozzle can be unclogged with a pin or replaced with a new one.

#### **20. FIRMWARE UPDATE**

From time to time you may want to look into updating your firmware (the special software which provides control over the functions of your CraftBot). New versions are released periodically on our website, and you can find them bundled with our CraftWare slicer software here: www.craftunique.com/craftware

<span id="page-20-0"></span>For a step-by-step process on how to update to our newest firmware, please check the following link: http://craftbot.com/firmware-update

From time-to-time you may encounter a traffic jam scenario when attempting to upload this new firmware; in some cases your CraftBot's screen will go completely blank and even seem to be "nonfunctional"… but do not worry! This situation can be easily remedied by following these easy steps to "erase" and "reset" both your PCB and LCD.

Make sure that the machine is turned off and disconnected from the electrical outlet. To access the PCB first, remove the back plate of your CraftBot by unscrewing the bolts securing it to the main frame using one of the hex wrenches provided in the set which came with your CraftBot. Be sure to take notice of the wires connecting the back plate fans to the interior; you should be able to easily disconnect these by reaching inside as soon as the plate first comes lose. After the plate is off, you will see the PCB board. Before you do anything here, you will need to also prepare the LCD for erase and reset following these steps:

Take a look at your LCD display located at the middle top front of the CraftBot 3D printer. You will need to get around to the back of the LCD to erase and reset. For the best access to this part of the board you may want to remove the lid of your CraftBot by loosening the bolts using once again, your trusty hex wrench included with your CraftBot. Make sure to watch out for the LED wire connecting the lid to the rest of the CraftBot! You can disconnect this wire by reaching in and unplugging it from the back of the LCD first.

Now that the lid has been removed, you may or may not need to remove the back protective plate of your LCD panel, depending on the version of LCD that you own. The latest version of the LCD has the "erase" and "reset" buttons located on the side, so removal of the plate is not necessary. For everybody else, use your hex wrench to loosen the bolts and remove the plate. Be careful not to drop the bolts or damage the belts. Inside you will see the two buttons, "erase" and "reset".

Now you can plug in and power up your CraftBot. At this point the screen should still be blank and your CraftBot should still be unresponsive. For the LCD, push both buttons at the same time and release. For the PCB, use two pieces of filament to insert into the "erase" and "reset" ports at the same time (the same effect as pushing a button). Now you can turn the CraftBot off and wait at least 5 seconds before turning back on. From this point proceed to the firmware update mentioned previously and after uploading you should have a 100% operational CraftBot 3D printer!

#### **21. APPLYING A NEW LAYER OF PROTECTIVE KAPTON SHEET TO YOUR BUILD PLATE**

Build plate Kapton sheets get worn out in time, or can be damaged by the nozzle due to incorrect leveling. Reapplying a new Kapton sheet is essential to maximize print qualities if the old one has issues. To reapply a new Kapton sheet, take the build plate out of the machine and remove the old sheet by striping it off of the aluminum plate. Clean the surface of the aluminum plate with acetone. Remove the protective sheet on the new Kapton in order to apply the sticky side, apply some window cleaning liquid onto the plate and the sticky side of the sheet to help you to correctly position the sheet. Align the Kapton to the front side of the plate (the side where screws stick out) on the corner. Once the positioning is correct, squeeze out the liquid from between the plate and the sheet with a thin but solid object, like an unused credit card. Place the protective sheet (which was removed to open up the sticky part) on the building Kapton to prevent scratches and damages during application. Start from the center of the plate and move horizontally and vertically. Once all the liquid has been squeezed out and the sheet is applied properly, put the plate somewhere to dry. Allow the sticky part to rest for a day before using.

#### <span id="page-21-0"></span>**22. GUARANTEE**

For special conditions relating to product guarantee, see the "Guarantee Statement" on a separate sheet, delivered with the product as well.

#### **23. LIMITATION OF LIABILITY**

With the exceptions included in the regulations concerning the guarantee and to the greatest extent permitted by the relating act, CRAFTUNIQUE Ltd. is not responsible for any direct, indirect, specific, stochastic or consecutive damage claims which are stem from the breaching of the terms of guarantee, respectively any other legal theory, included, but not limited to

- the loss of usability
- the loss of income, the loss of actual or expected profit (including the profit from contract), the loss of expected saving, loss of business, loss of opportunity,
- the loss of a fair name and injury to a fair name,
- the loss, injury or perishing of data,
- any indirectly or consecutively caused damage or loss, including the damage caused by the changing of equipment/installation or property, respectively
- the cost of the restoration or reproduction of data stored or used on the Product.

The restriction above does not refer to CRAFTUNIQUE Ltd.'s legal liability for intentional, serious negligence and/or default.

Certain jurisdictions does not allow the exclusion or limitation of accidental or consecutive damage, therefore if such jurisdiction regulates the guarantee, the restrictions above does not refer to You.

# <span id="page-22-0"></span>APPENDIX

#### **TECHNICAL SPECIFICATIONS**

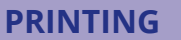

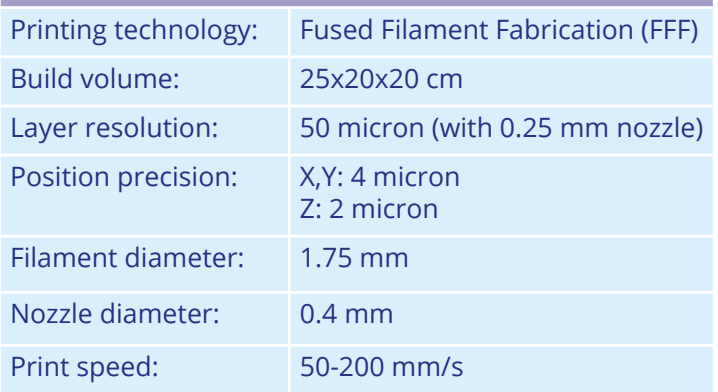

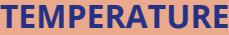

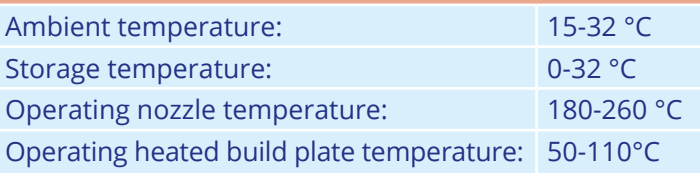

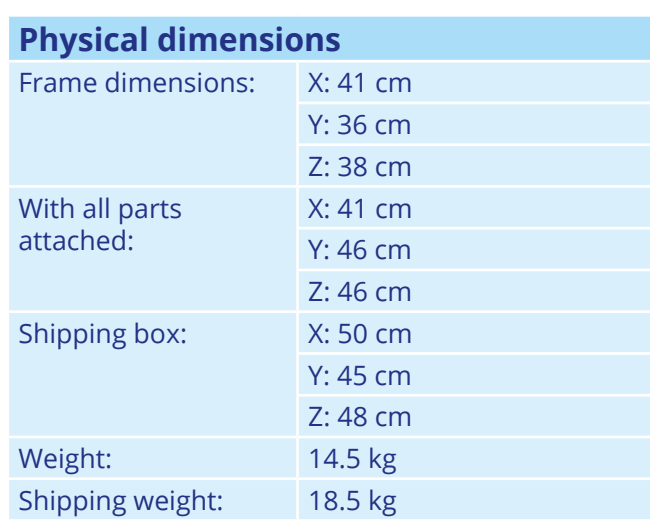

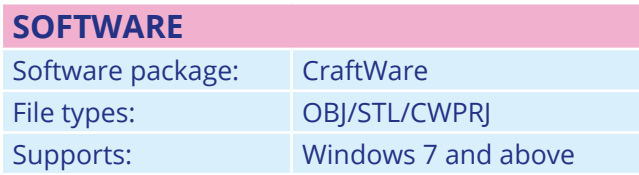

Concerning any problems or enquiries, you can contact us at: **support@craftunique.com**